# **BUDDY2 Quick Start**

Dear users:

To get BUDDY2 started, please do the following operations:

# **Step 1**

Connect the product to your car OBD interface. You can find the light will flash (it shows the Connection is good), then it comes into standby and is waiting for working. Usually the OBD interface is under the steering wheel (above the brake), some are hidden in the tool box of the hand brake, you can refer to the following picture.

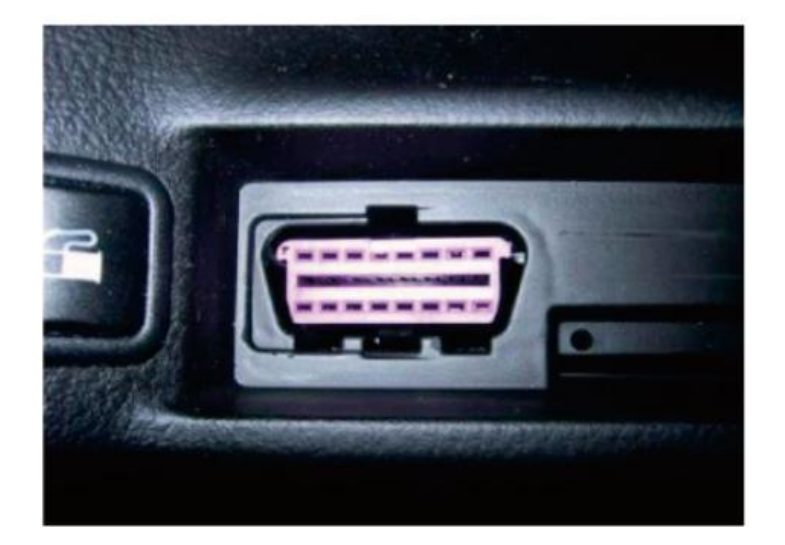

### **Step 2**

Download and install BUDDY2 App to your mobile phone or tablet.**(only for Android)**

There are three ways to get it:

- 1. From our website: **www.leoscan.com**
- 2. Scan the QR code in first page.
- 3. Search the key word "**leoscan**" in the Google Play, you will find the software there.

### **Step 3**

On your mobile phone, click **Settings** – **Bluetooth** and turn on the Bluetooth.

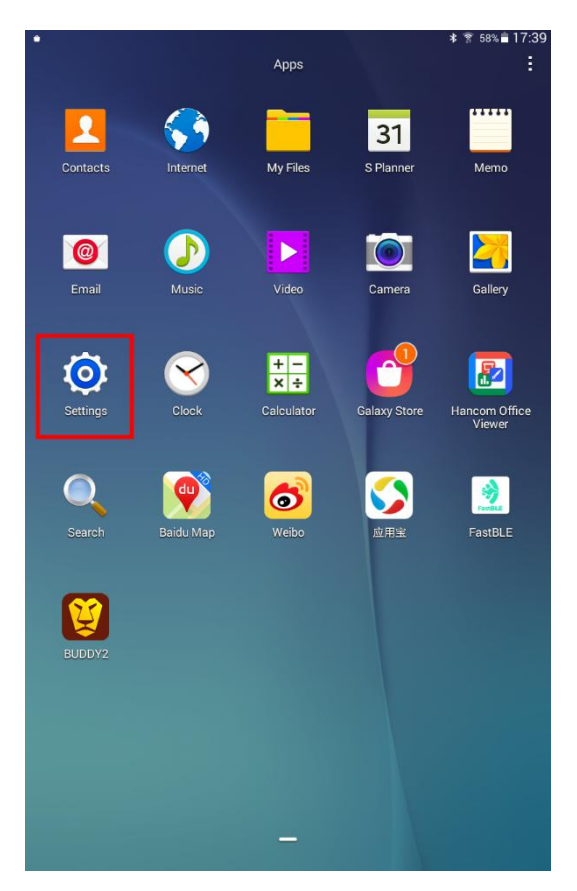

# **Step 4**

Scan the Bluetooth, choose your S/N ID and put the password **0000** or **1234**. Then, click **OK**.

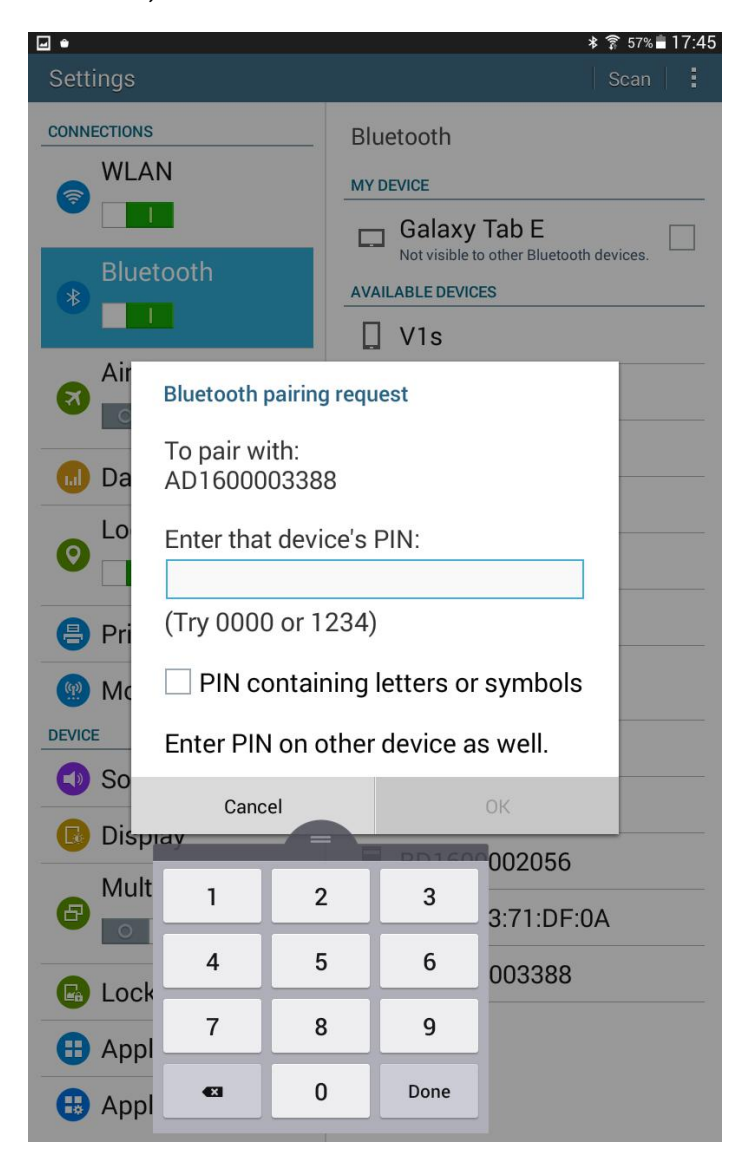

If your mobile phone or tablet version is higher than Android 4.4, it will show two Bluetooth information. You need to try to connect both Bluetooth until your pair with it successfully.

# **Step 5**

Open the BUDDY2 App in your mobile phone or tablet.

Page is shown as follows when the App is opened for the first time:

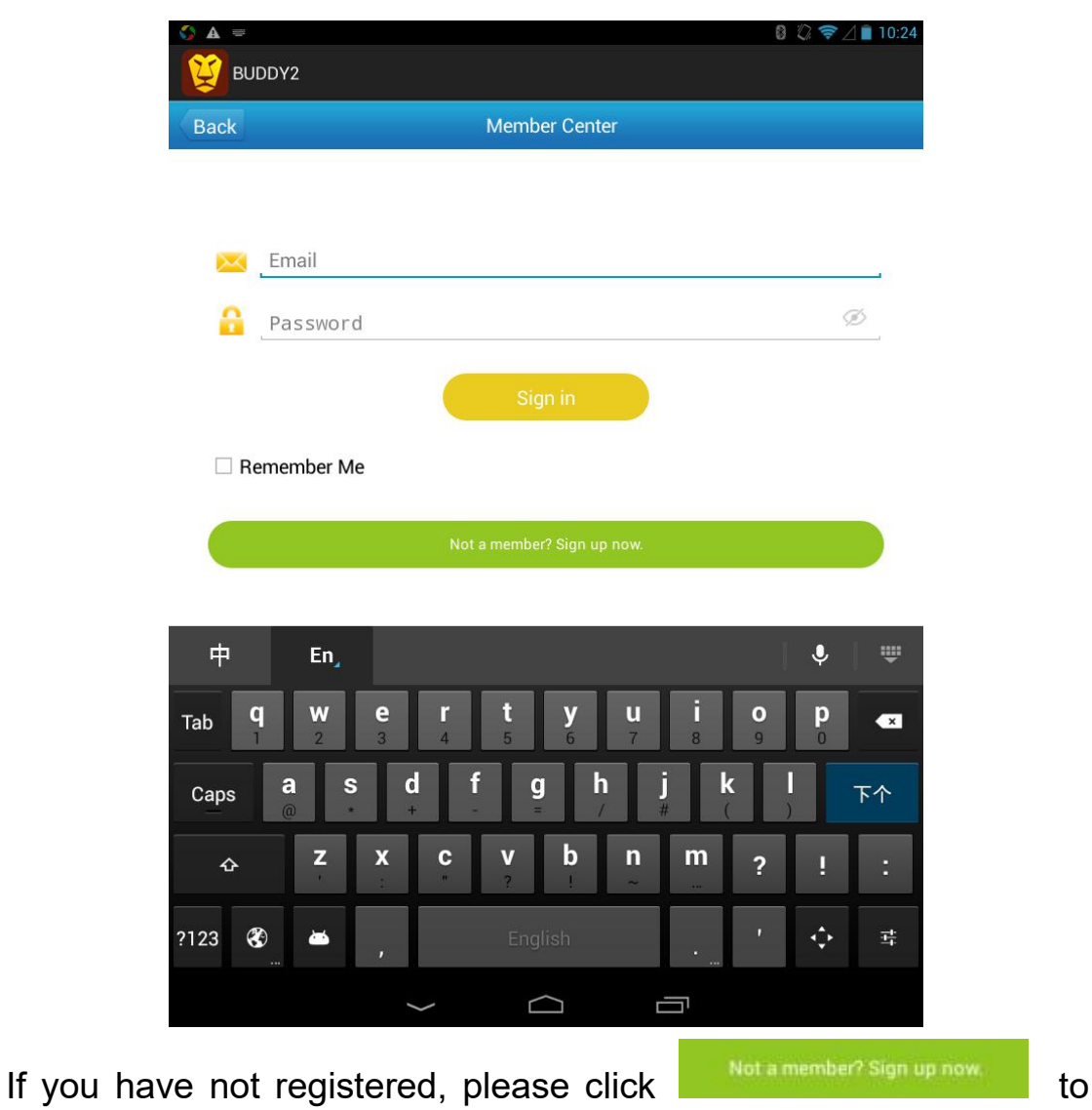

register first. The registration page is as follows:

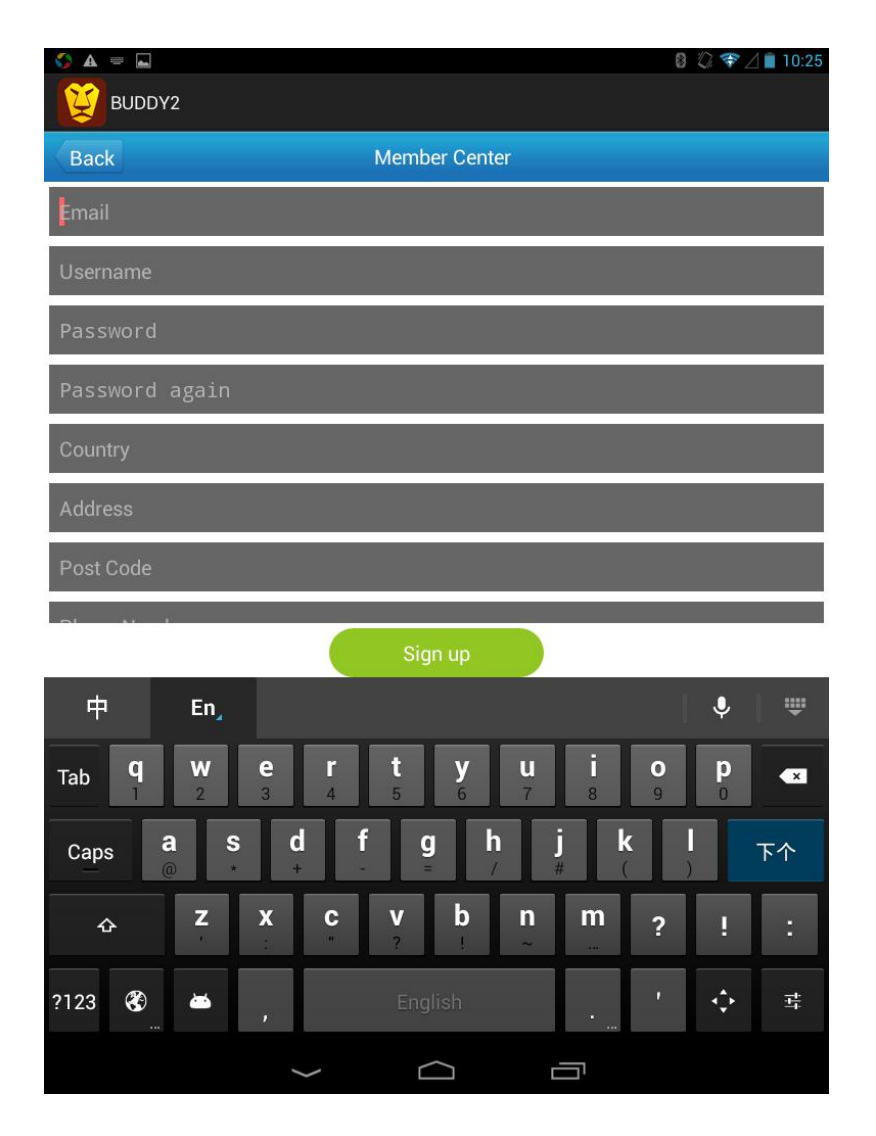

Enter all the information needed and click the **Sign up** button to finish the registration (Please remember the email and password you entered). Then, the page automatically switches to the login interface.

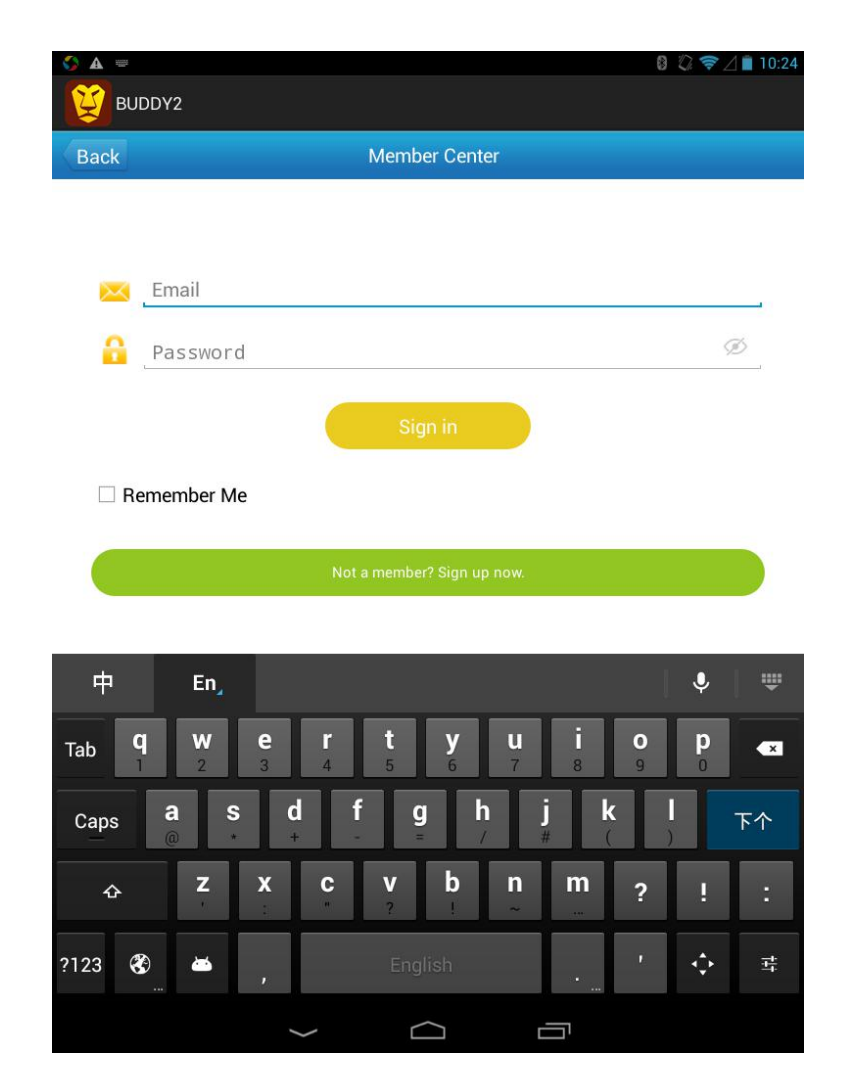

Enter the email and password used during the registration and click **Sign in**. After a successful sign-in, the page automatically switches to the VCI Register interface, as shown in the following picture:

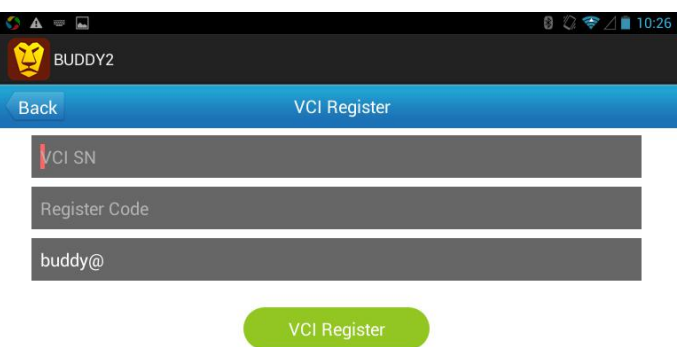

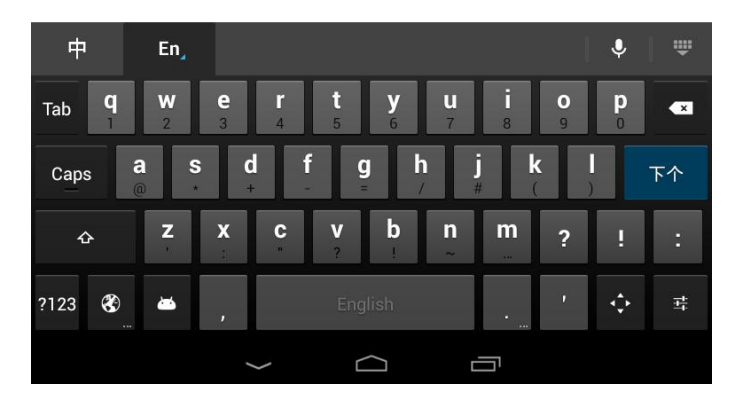

Enter the correct S/N and Register Code shown in the REGISTERCODE CARD and click **VCI Register**.

The Home Page is shown automatically after the VCI is registered successfully.

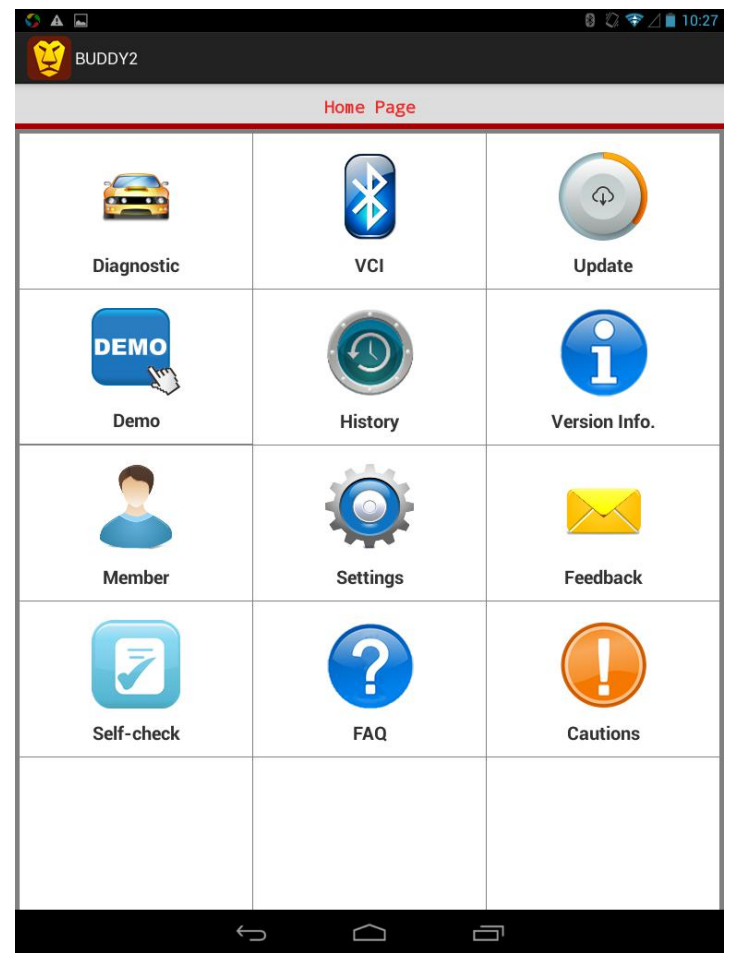

You can click **Settings** – **Language** to select language or click **Settings** – **Download Servers** to select the server needed for software download.

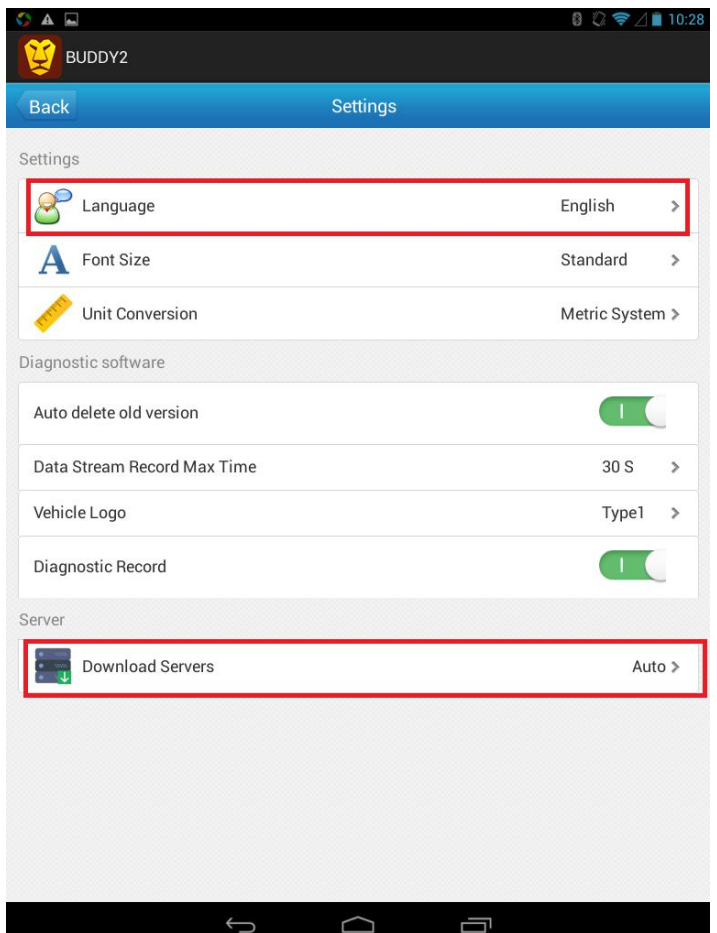

#### **Step 6**

Select the right brand of your car in the **Diagnostic** menu, and enjoy the service that our products bring to you.

**Note: Please ensure that your mobile phone remains connected to the network during sign-up, sign-in and software downloading.**

#### **How to download diagnostic software?**

If you choose this brand for the first time, you need to download the diagnostic software first.

There are two ways to download the diagnostic software:

1. Click **Diagnostic**, select a car brand and download corresponding version directly.

 $56\% - 18.1$ 

China

**HOLDEN** 

**KIA** 

**KIA** 

**MITSUBISHI** 

 $\mathbb{C}$ 

SSANGYONG

 $\mathbf u$ 

**ISUZU** 

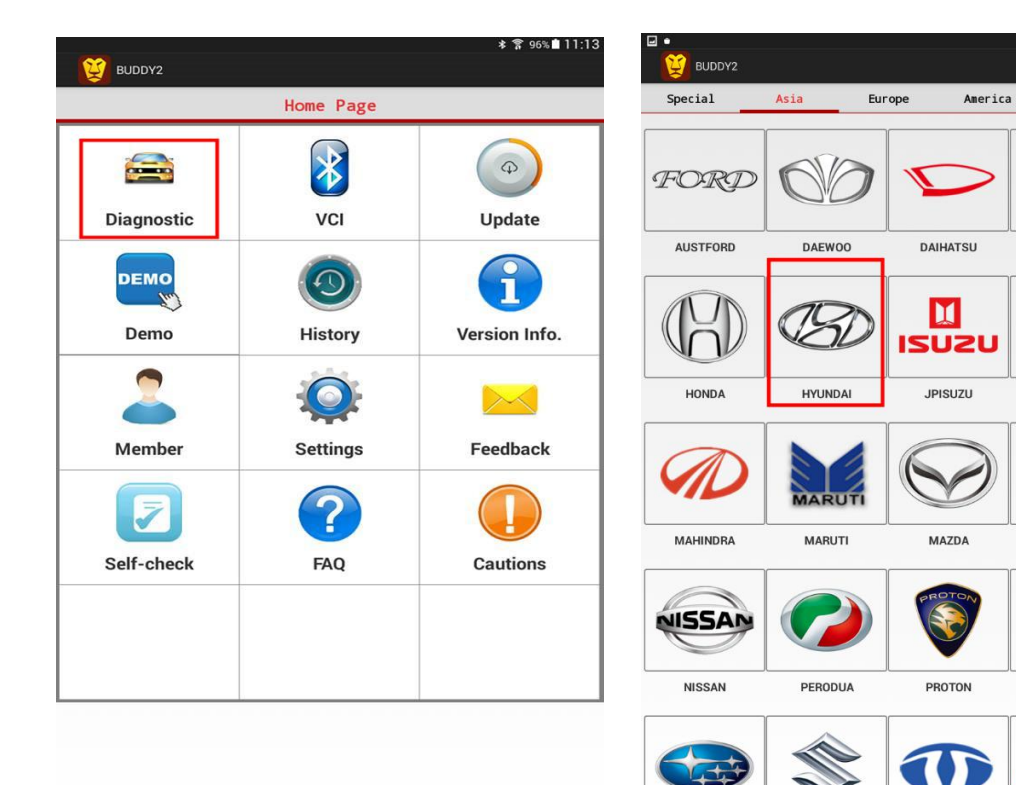

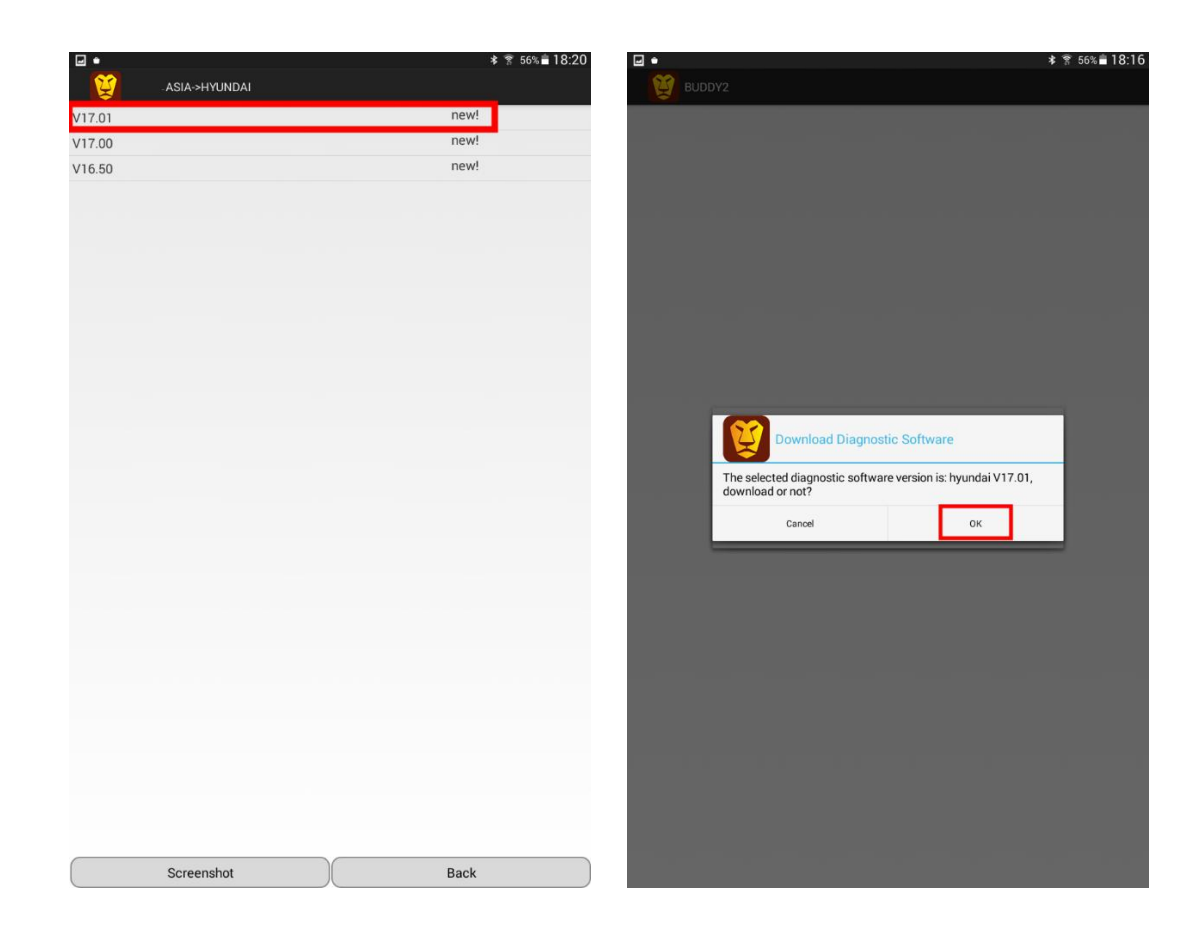

2. Click the **Update** menu on the **Home Page**, then click Manual

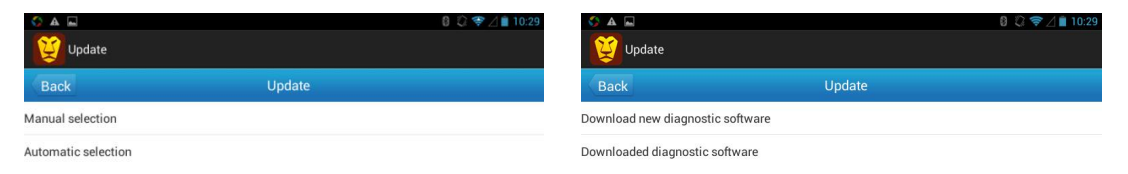

 $\bigcap$ 

 $\hookrightarrow$ 

 $\Box$ 

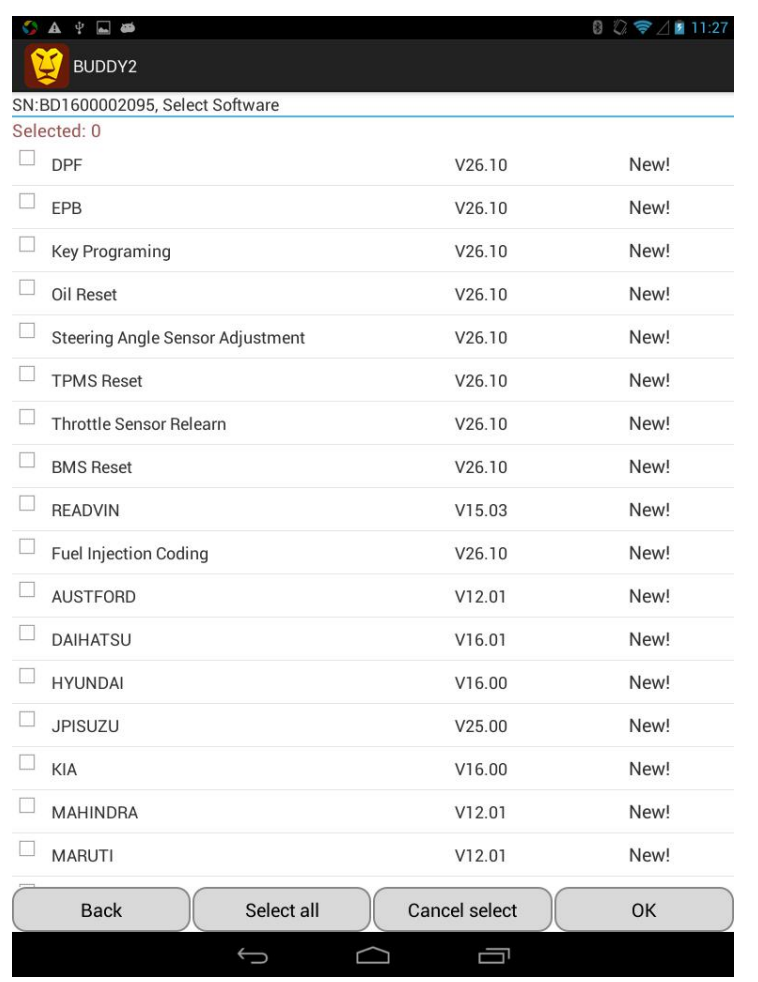

#### **How to upload history record?**

You can upload the history records after diagnosing your car.

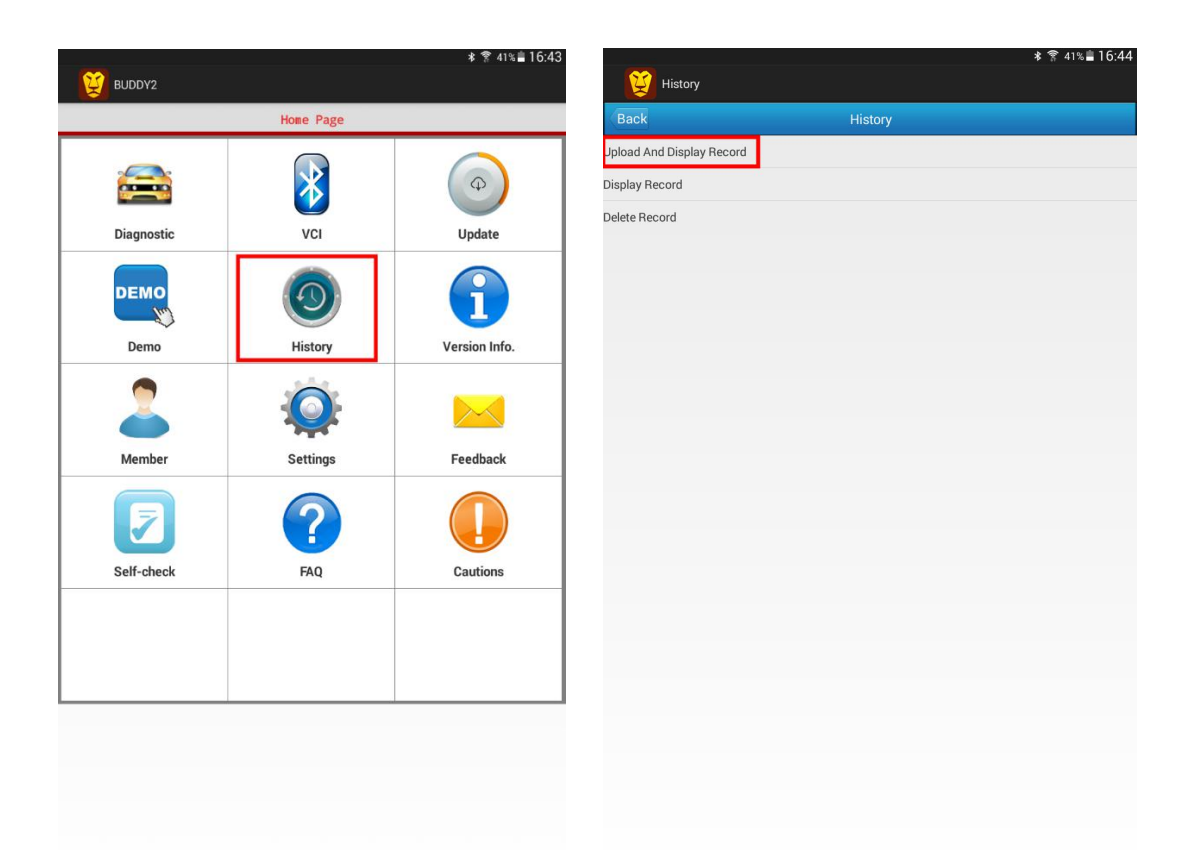

#### **After service & Tech Support**

The product is offering 1 year warranty. For detailed aftersale

service support, please refer to our service policy on our website

[www.leoscan.com.](http://www.leoscan.com.) Please send us an email to

[service@leoscan.com](mailto:service@leoscan.com) or contact our local dealer if you need any

support or have any questions!

Thank you for using our product!